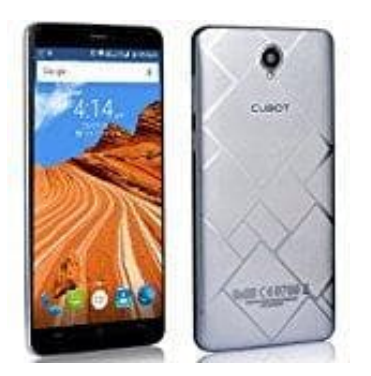

## **Cubot Max**

## **Einstellung: Automatische App-Updates**

Ihr könnt die automatischen App-Updates bearbeiten oder auch ganz ausschalten. Um in die entsprechende Einstellung zu kommen, geht wie folgt vor:

- 1. Öffnet den **Play Store**.
- 2. Tippt oben links auf auf das **Menü-Symbol ≡**.
- 3. Wählt jetzt **Einstellungen**.
- 4. Tippt auf **Autmoatische App-Updates**
- 5. Hier könnt ihr nun die Updates bearbeiten. Ihr habt die Möglichkeit, sie zu deaktivieren, einzuschalten oder nur per WLAN erlauben.

## **INFOS**

**Keine automatischen App-Updates zulassen:** Updates könnt ihr nur durch einen manuellen und direkten Download über den Play Store erhalten. t oben links auf auf das Menü-Symbol =.<br>
It jetzt Einstellungen.<br>
at auf Autmoatische App-Updates<br>
Könnt ihr nun die Updates bearbeiten.<br>
abt die Möglichkeit, sie zu deaktivieren, einzuschalten oder nur per WLAN erlauben.<br>

**Apps jederzeit automatisch aktualisieren...:** Updates werden direkt auf das Smartphone geladen, unabhängig davon, ob ihr euch in eine WLAN oder im mobilen Datennetz befindet.

**Automatische App-Updates nur über WLAN zulassen:** Sobald eine Verbindung mit WLAN hergestellt ist, werden bereitstehende Updates heruntergeladen.